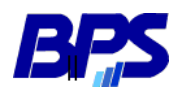

Banco de Previsión Social Gerencia de Selección y Desarrollo

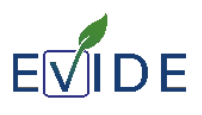

## Guía para concursantes

# EVIDE

### Espacio Virtual de Desarrollo

Versión 01

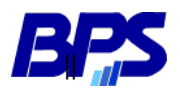

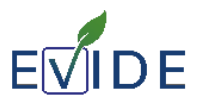

#### **INTRODUCCIÓN**

Este documento proporciona información necesaria para que los concursantes puedan cumplir con las diferentes etapas del concurso, a realizarse electrónicamente en la plataforma EVIDE– Espacio Virtual de Desarrollo.

#### **1) INFORMACIÓN PREVIA AL ACCESO A LA PLATAFORMA**

- $\checkmark$  Es necesario contar con un Usuario Personal de BPS. Es aquel con el que se ingresa a los servicios en línea del Banco de Previsión Social. En caso de no tenerlo, ingrese [aquí.](https://www.bps.gub.uy/11444/usuario-personal-bps.html)
- $\checkmark$  El navegador a usar es Firefox.

#### **2) REGISTRO EN LA PLATAFORMA**

Para quedar habilitado en la plataforma deberá completar una serie de pasos:

#### **2.1) Pasos para ingresar y registrarse en la plataforma**

- 1. Ingresar al link<http://evide.bps.gub.uy/evide>
- 2. Dirigirse a "*Ingresar"* (botón rojo arriba a la derecha).
- 3. Ingresar con su Usuario Personal (cédula de identidad con el dígito verificador, sin puntos ni guiones) y su contraseña.
- 4. Informar que ha ingresado correctamente a RRHH-Selección y Promoción o [BPSConcursos@bps.gub.uy,](mailto:BPSConcursos@bps.gub.uy) en caso de no poder ingresar envíe la captura de pantalla del error.

Una vez que quede registrado, desde Recursos Humanos será matriculado en la prueba correspondiente.

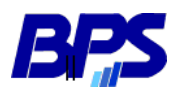

Banco de Previsión Social Gerencia de Selección y Desarrollo

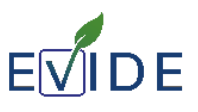

#### **EL DÍA DE LA PRUEBA**

#### **3) COMPORTAMIENTO**

- Apagar el celular antes de comenzar la actividad.
- No está permitido hablar ni consultar el material de estudio.
- Si se detecta alguna de estas irregularidades en su comportamiento será causal de anulación.
- La prueba es anónima, no puede identificarse de ninguna forma o también será causal de anulación.

#### **4) PROCEDIMIENTO**

El día de la prueba, ingrese a la plataforma, de la misma forma que lo realizó anteriormente (punto 2).

- **4.1)** Ir a la Pestaña "*Mis Concursos"* y seleccionar el concurso que corresponda.
- **4.2)** Se le presentarán una serie de Actividades a completar. La cantidad y el tipo de actividades variarán según el concurso.
- **4.3)** Las diferentes actividades de la prueba tienen un tiempo límite que empezará a correr desde el momento que **inicie cada intento.** Tiene solo un intento para cada actividad. Luego de cerrada o terminado el tiempo, no podrá cambiar sus respuestas.
- **4.4)** Deberá completar todas las actividades que se le presenten. Comience por la primera y, al terminar, controle que todas las respuestas fueron contestadas. Seleccione la opción "**TERMINAR INTENTO**", "**ENVIAR TODO Y TERMINAR**", y por último "**ENVIAR TODO Y TERMINAR**" nuevamente. Esta acción debe realizarla en cada una de las actividades.
- **4.5)** Para dirigirse a la siguiente actividad, haga *click* en **"IR A LA PRÓXIMA ACTIVIDAD"** abajo a la derecha y así hasta completar la última. Una vez completadas todas las actividades ya no le aparecerá la opción **"IR A LA PRÓXIMA ACTIVIDAD"***,* indicando de esta manera que ya no le quedan actividades pendientes.
- **4.6)** Informe a la persona que se encuentre a cargo de controlar la prueba que finalizó. Cierre su sesión y el navegador. De esta manera queda finalizada la prueba.